# **Mise à jour de MacOS 10.11 réussie avec les outils de programmation**

Voici ci-après les opérations que j'ai effectuées pour la mise à jour de Mac OS X 10.11 puis de la mise à jour 10.11.6, Java 8, XQuartz 2.7.11 ainsi que de XCode 7.3.1.

Mac OS X 10.11 (El Capitan) est la dernière version du système d'Apple à base d'Unix pour les Mac à processeurs Intel. Il ne comprend pas en standard les outils pour la programmation en langage C, Objective-C, C++ ou Java. Nous allons voir comment l'installer avec les outils pour la programmation ainsi qu'avec X11.

Voir sur http://www.apple.com/opensource pour plus d'informations sur les versions des outils type Unix de MacOS.

#### **Sommaire**

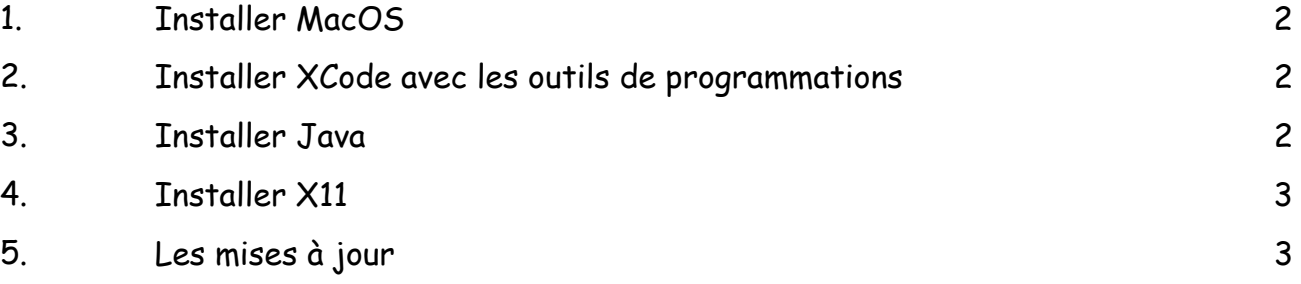

# **1. Installer MacOS**

MacOS 10.11 s'obtient gratuitement à partir du MacAppStore dans la section "Sélection" ou "Mises à jour". Procédez à l'installation en cliquant sur "Mettre à jour" ce qui va déclencher le téléchargement de plus de 6 Go de données et l'exécution de l'installateur. Votre identifiant Apple et sont mot de passe sont requis.

Cliquez sur 'Continuer' puis 'Ok' pour l'acceptation de la licence. Le volume de destination s'affiche. Je choisi de l'installer par-dessus MacOS 10.9. Vous pouvez optez pour un autre volume sur lequel faire une installation en partant de zéro. Depuis quelques versions, il est moins nécessaire de procéder ainsi car l'installateur nettoie en profondeur la précédente version des incompatibilités potentielles. De plus, je conserve tous mes réglages. Bien que pour certains, comme le moniteur d'activité, il est préférable de supprimer son fichier de préférences.

Cliquez sur 'Installer', le mot de passe administrateur est requis. Après une longue attente - soyez très patient - le Mac redémarre et affiche les sessions utilisateurs.

Lors d'une nouvelle ouverture de session, il est demandé si vous voulez fournir des données de diagnostic et d'usage à Apple.

# **2. Installer XCode avec les outils de programmations**

Même si XCode était déjà installé, il nous faut l'activer de nouveau. à partir du Terminal, tapez la commande suivante :

\$ xcode-select --install

Dans la fenêtre qui s'affiche cliquez sur le bouton "Installer" puis sur le bouton "Accepter", c'est parti.

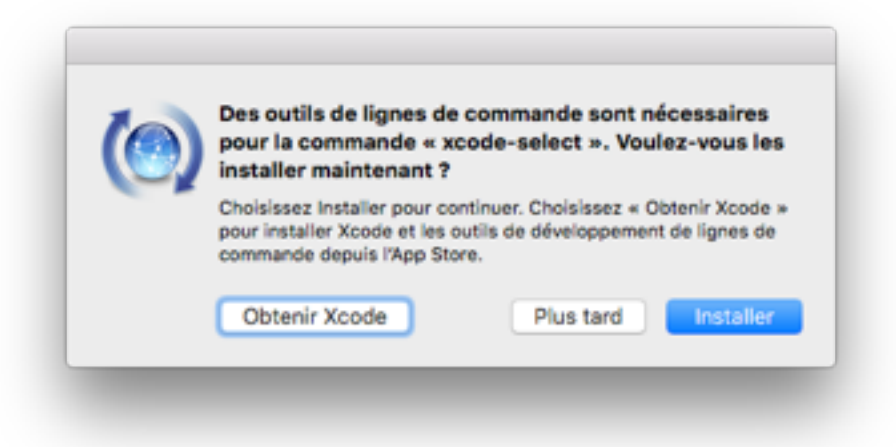

# **3. Installer Java**

Java était déjà installé. Voir installer MacOS 10.9 sur Blady.

# **4. Installer X11**

X11 était déjà installé. Voir installer MacOS 10.9 sur Blady.

### **5. Les mises à jour**

#### **Octobre 2015 :**

La mise à jour de XQuartz 2.7.8 est accessible sur http://xquartz.macosforge.org. Téléchargez et ouvrez XQuartz-2.7.8.dmg puis XQuartz.pkg et procédez à l'installation.

#### **Décembre 2015 :**

Les mises à jour de MacOS 10.11.2, de XCode 7.2, des outils de développement "Command Line Developer Tools" 7.2 sont accessibles depuis le MacAppStore. Cliquer sur 'Mettre à jour' puis sur 'Installer' sur chacune des mises à jour proposées.

#### **Janvier 2016 :**

La mise à jour de MacOS 10.11.3 est accessible depuis le MacAppStore. Cliquer sur 'Mettre à jour' puis sur 'Installer' sur la mise à jour proposée.

#### **Mars 2016 :**

Les mises à jour de MacOS 10.11.4, de XCode 7.3, des outils de développement "Command Line Developer Tools" 7.3 sont accessibles depuis le MacAppStore. Cliquer sur 'Mettre à jour' puis sur 'Installer' sur chacune des mises à jour proposées.

#### **Mai 2016 :**

Les mises à jour de MacOS 10.11.5, de XCode 7.3.1, des outils de développement "Command Line Developer Tools" 7.3.1 sont accessibles depuis le MacAppStore. Cliquer sur 'Mettre à jour' puis sur 'Installer' sur chacune des mises à jour proposées.

#### **Juillet 2016 :**

La mise à jour de MacOS 10.11.6 est accessible depuis le MacAppStore. Cliquer sur 'Mettre à jour' puis sur 'Installer' sur chacune des mises à jour proposées.

#### **Septembre 2016 :**

La mise à jour de sécurité 2016-001 est accessible depuis le MacAppStore. Cliquer sur 'Mettre à jour' puis sur 'Installer' sur chacune des mises à jour proposées.

#### **Octobre 2016 :**

La mise à jour de XQuartz 2.7.11 est accessible sur http://xquartz.macosforge.org. Téléchargez et ouvrez XQuartz-2.7.11.dmg puis XQuartz.pkg et procédez à l'installation.

#### **Décembre 2016 :**

Les mises à jour de sécurité 2016-002 et 2016-003 sont accessibles depuis le MacAppStore. Cliquer sur 'Mettre à jour' puis sur 'Installer' sur chacune des mises à jour proposées.

Procéder à la mise à jour de Java 8 Update 111 (build 1.8.0\_111-b14), dans les préférences système cliquer sur l'icône Java et sur l'onglet mise à jour dans la fenêtre qui apparait puis cliquer sur le bouton de mise à jour.

### **Mars 2017 :**

La mise à jour de sécurité 2017-001 est accessible depuis le MacAppStore. Cliquer sur 'Mettre à jour' puis sur 'Installer' sur chacune des mises à jour proposées.

# **Avril 2017 :**

Les mises à jour de XCode 8.2 et des outils de développement "Command Line Developer Tools" 8.2 sont accessibles depuis le MacAppStore. Cliquer sur 'Mettre à jour' puis sur 'Installer' sur chacune des mises à jour proposées.

Procéder à la mise à jour de Java 8 Update 131 (build 11), dans les préférences système cliquer sur l'icône Java et sur l'onglet mise à jour dans la fenêtre qui apparait puis cliquer sur le bouton de mise à jour.

# **Mai 2017 :**

La mise à jour de sécurité 2017-002 est accessible depuis le MacAppStore. Cliquer sur 'Mettre à jour' puis sur 'Installer' sur chacune des mises à jour proposées.

# **Juillet 2017 :**

La mise à jour de sécurité 2017-003 est accessible depuis le MacAppStore. Cliquer sur 'Mettre à jour' puis sur 'Installer' sur chacune des mises à jour proposées.

# **Septembre 2017 :**

La mise à jour de Safari 11 est accessible depuis le MacAppStore. Cliquer sur 'Mettre à jour' puis sur 'Installer' sur chacune des mises à jour proposées.

# **Novembre 2017 :**

La mise à jour de sécurité 2017-004 est accessible depuis le MacAppStore. Cliquer sur 'Mettre à jour' puis sur 'Installer' sur chacune des mises à jour proposées.

# **Décembre 2017 :**

La mise à jour de sécurité 2017-005 est accessible depuis le MacAppStore. Cliquer sur 'Mettre à jour' puis sur 'Installer' sur chacune des mises à jour proposées.

Procéder à la mise à jour de Java 8 Update 151 (build 12), dans les préférences système cliquer sur l'icône Java et sur l'onglet mise à jour dans la fenêtre qui apparait puis cliquer sur le bouton de mise à jour.

# **Janvier 2018 :**

Les mises à jour de sécurité 2018-001 et de Safari 11.0.3 sont accessibles depuis le MacAppStore. Cliquer sur 'Mettre à jour' puis sur 'Installer' sur chacune des mises à jour proposées.

#### **Mars 2018 :**

Les mises à jour de sécurité 2018-002 et de Safari 11.1 sont accessibles depuis le MacAppStore. Cliquer sur 'Mettre à jour' puis sur 'Installer' sur chacune des mises à jour proposées.

Procéder à la mise à jour de Java 8 Update 161 (build 12), dans les préférences système cliquer sur l'icône Java et sur l'onglet mise à jour dans la fenêtre qui apparait puis cliquer sur le bouton de mise à jour.

#### **Juin 2018 :**

Les mises à jour de sécurité 2018-003 et de Safari 11.1.1 sont accessibles depuis le MacAppStore. Cliquer sur 'Mettre à jour' puis sur 'Installer' sur chacune des mises à jour proposées.

Pascal Pignard, décembre 2015, mars, mai-décembre 2016, janvier-décembre 2017, janvier-juin 2018.